# **5 façons d'ouvrir l'outil de réparation de démarrage sous Windows**

#### *Vous êtes coincé avec une erreur?*

*Startup Repair peut vous sauver. Voici comment vous pouvez l'ouvrir sur un PC Windows.*

Shaant Minhas :

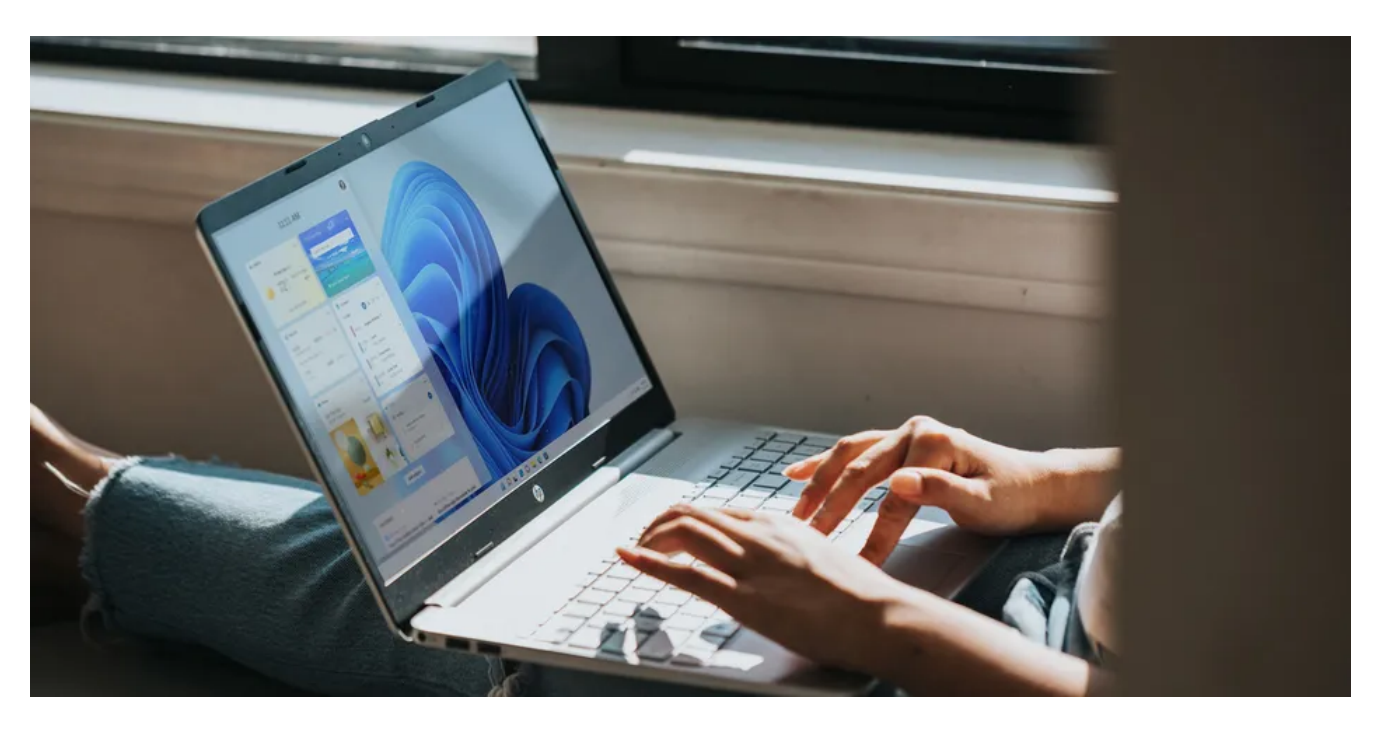

Startup Repair est un outil gratuit de Microsoft qui recherche puis corrige de nombreux problèmes Windows courants, y compris ceux rencontrés lors d'un démarrage.

Mais le lancement et l'utilisation de l'outil peuvent devenir délicats en fonction de l'erreur à laquelle vous êtes confronté.

Nous avons examiné une foule de façons différentes d'accéder à l'outil.

Alors, regardons-les tous un par un.

### **1. Ouvrez l'outil de redémarrage à l'aide de l'application Paramètres**

C'est le moyen le plus simple de lancer l'outil de réparation du démarrage sous Windows. Nous allons donc exposer cette méthode en premier.

#### **Comment utiliser l'application Paramètres de Windows 11**

Voici comment vous pouvez le faire sur Windows 11:

1. Dirigez-vous vers la barre de recherche du **menu Démarrer**, tapez « paramètres » et sélectionnez la meilleure correspondance.

Vous pouvez également appuyer sur la **touche Windows + I** raccourci.

- 2. Maintenant, sélectionnez le **système > bouton de récupération**.
- 3. Dans la section **Démarrage avancé**, cliquez sur **Redémarrer maintenant**.

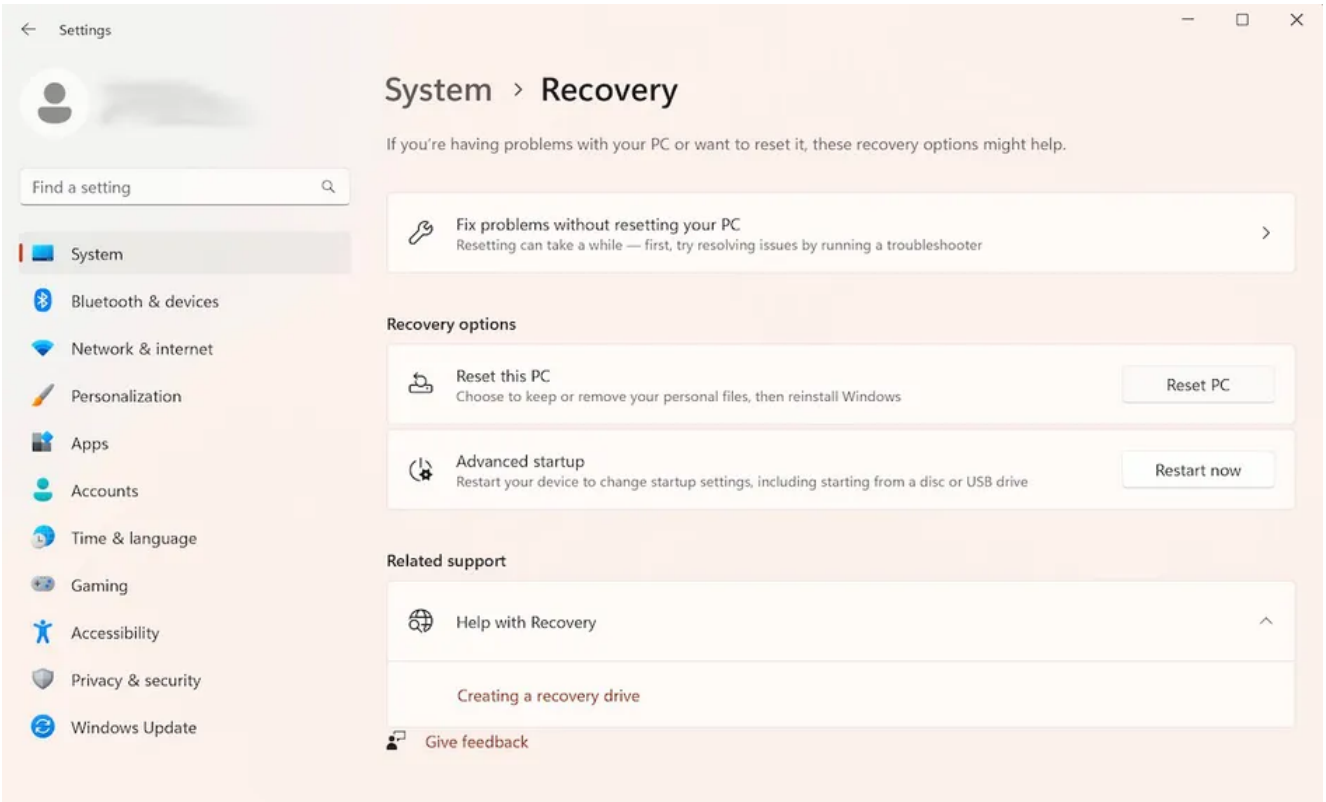

Au prochain démarrage de Windows, votre PC sera lancé dans **l'environnement de récupération Windows**t. À partir de là, cliquez sur **Dépannage > Options avancées > Réparation du démarrage**.

#### Et c'est tout.

Dès que vous cliquez sur l'option ci-dessus, l'outil de réparation du démarrage sera lancé sur-le-champ.

### **Comment utiliser l'application Paramètres de Windows 10**

Bien que la structure de base de l'ouverture de l'outil de redémarrage système sous Windows 10 reste la même, les instructions particulières à l'écran seront légèrement différentes.

Alors, voici comment vous pouvez lancer la réparation du démarrage sur Windows 10:

- 1. Appuyez sur la **touche Windows + I** raccourci pour ouvrir le menu Paramètres.
- 2. Sélectionnez **Mise à jour et sécurité > récupération**.
- 3. Dans le menu **Démarrage avancé**, cliquez sur **Redémarrer maintenant**.

Votre Windows démarrera dans **l'environnement de récupération Windows** (Win RE) dès que vous le ferez. À partir de là, les étapes sont similaires à celles que vous avez suivies pour Windows 11.

La méthode que nous avons décrite ci-dessus fonctionnera pratiquement pour tous les utilisateurs. Et dans les cas où ce n'est pas le cas, généralement lorsque vous ne pouvez pas [accéder ou ouvrir](https://www.makeuseof.com/windows-ways-to-open-system-settings/) [l'application Paramètres](https://www.makeuseof.com/windows-ways-to-open-system-settings/), utilisez cette méthode.

Voici comment procéder :

- 1. Cliquez sur l'icône du **menu Démarrer** et sélectionnez le bouton **d'alimentation**.
- 2. Maintenez la touche **Maj** enfoncée, puis cliquez sur **Redémarrer**.

Voilà; votre PC sera redémarré à partir d'ici, et vous serez ensuite redirigé vers le menu **Win RE**.

À partir de là, suivez les étapes ci-dessus de la première méthode et cliquez sur **Options avancées > Réparation du démarrage**.

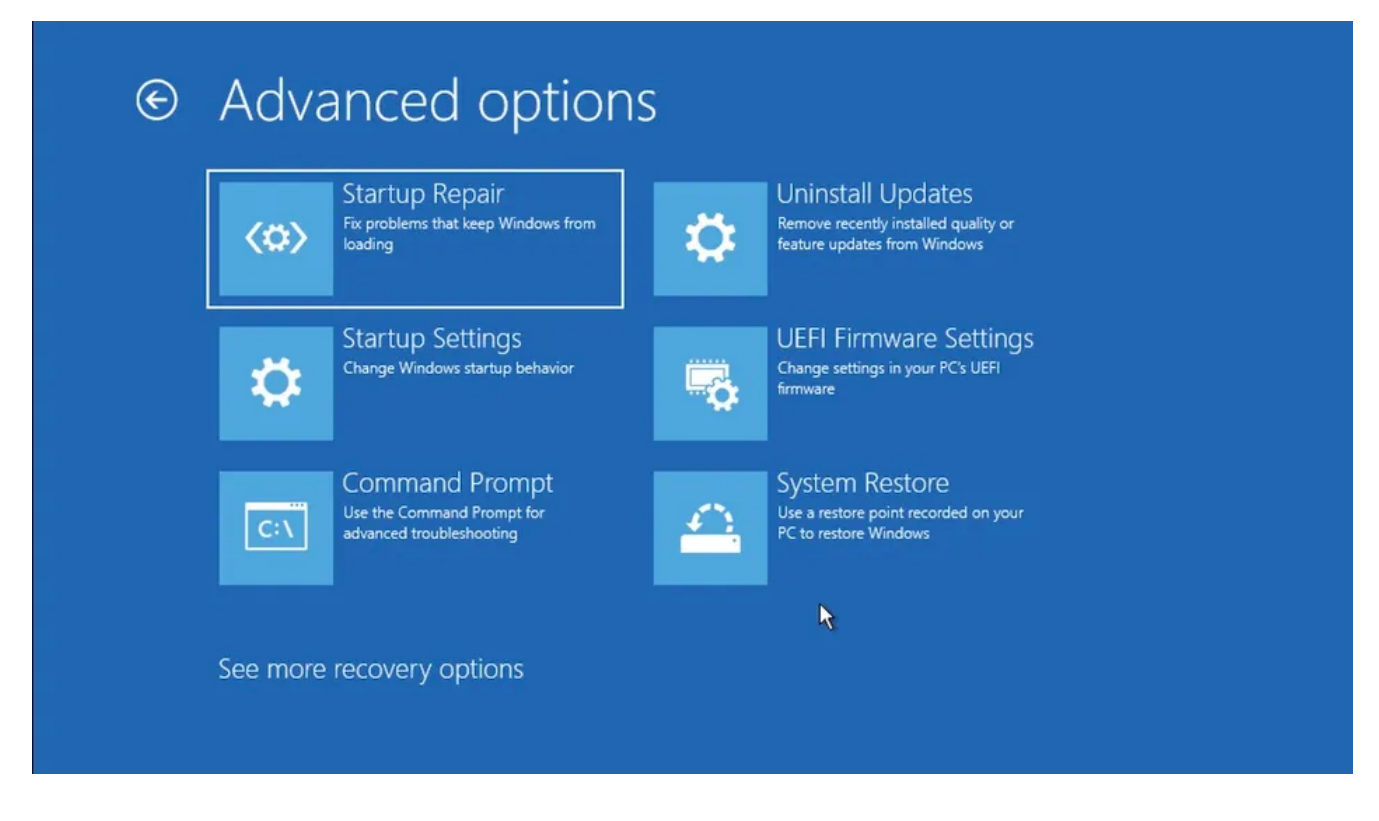

L'outil de réparation du démarrage sera lancé à partir d'ici.

### **3. Exécutez la réparation au démarrage à partir du BIOS**

Si vous disposez d'un support d'installation, l'utilisation ou l'ouverture de l'outil de réparation du démarrage ne sera pas trop difficile.

Branchez simplement la clé USB contenant le support d'installation et démarrez votre PC à partir de zéro.

Avant de commencer, vous devez [créer une clé USB Windows](https://www.makeuseof.com/tag/create-windows-10-installation-media/) si vous ne l'avez pas déjà. Une fois que la clé USB est prête, suivez les étapes ci-dessous:

- 1. [Entrez vos paramètres BIOS/UEFI](https://www.makeuseof.com/tag/enter-bios-computer/) et définissez votre clé USB comme première option de démarrage.
- 2. Ensuite, branchez la clé USB d'installation et démarrez votre PC avec.
- 3. Dans le programme d'installation de Windows, sélectionnez l'édition de Windows, la langue, etc.
- 4. Enfin, cliquez sur la clé USB pour commencer avec la réparation du démarrage.

L'outil de réparation du démarrage sera lancé à partir d'ici, et il recherchera et résoudra tous les problèmes qu'il trouve sur votre ordinateur Windows.

## **4. Utilisez l'invite de commande**

L'invite de commande est un utilitaire Windows gratuit qui vous permet de gérer vos paramètres Windows et vos éléments d'une manière qui facilite l'utilisation de Windows.

Voici comment vous pouvez utiliser l'invite de commandes pour lancer la réparation du démarrage sur votre PC

- 1. Dirigez-vous vers la barre de recherche du **menu Démarrer**, tapez « cmd » et exécutez l'invite de commande en tant qu'administrateur.
- 2. Dans le cmd, tapez la commande suivante et appuyez sur **Entrée**:

shutdown /r /o

:

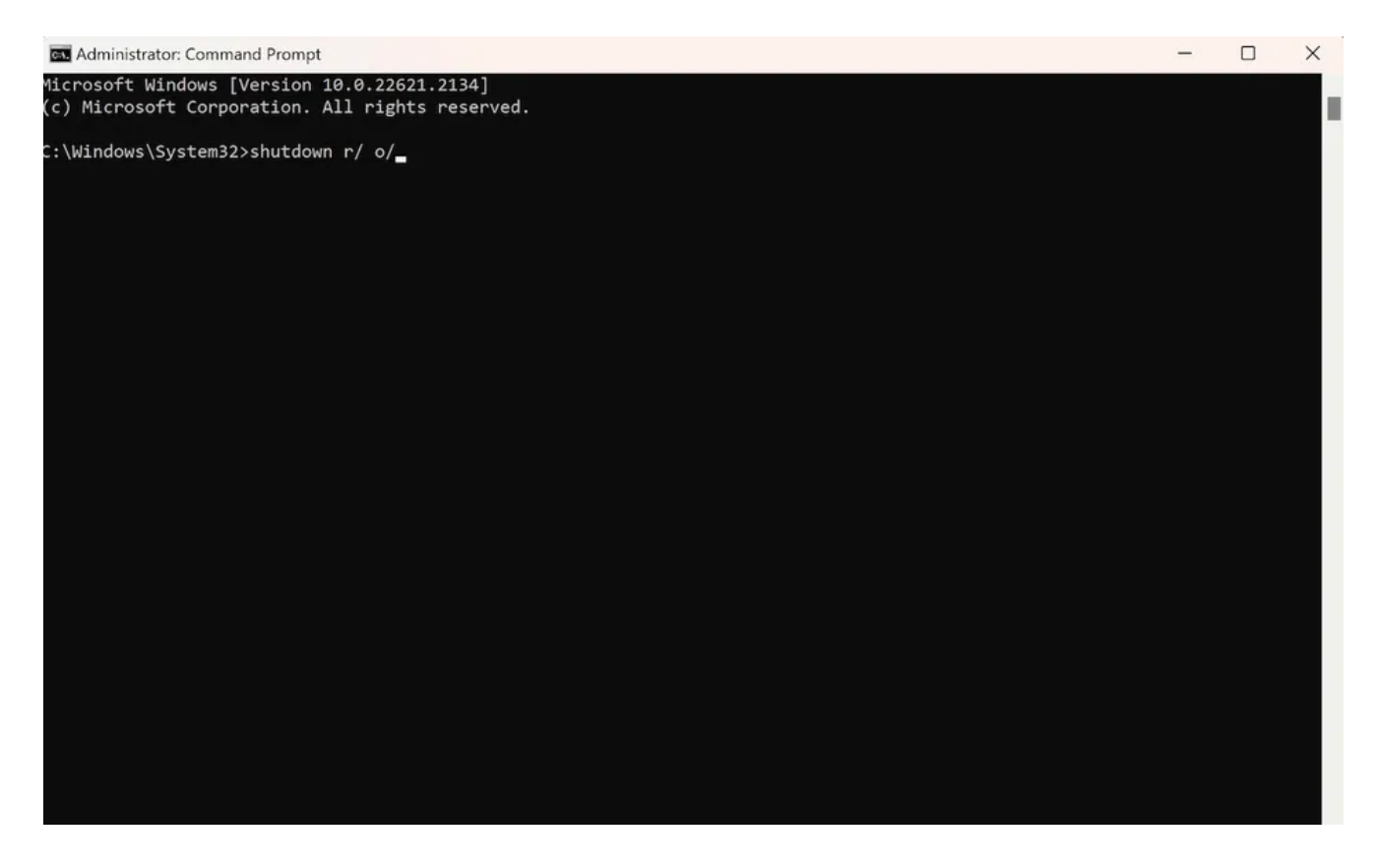

Dès que vous appuyez sur **Entrée**, votre PC sera redémarré dans le menu **Options de démarrage avancées**; vous pouvez ensuite sélectionner l'option **Réparation du démarrage** à partir de là.

### **5. Utilisez la touche de raccourci F11 pendant le démarrage**

Parfois, le simple fait d'appuyer sur la touche **F11** à plusieurs reprises pendant le démarrage peut vous amener au menu **Options avancées** sur de nombreux ordinateurs. Alors, assurez-vous d'essayer cela aussi.

À partir de là, vous pouvez facilement accéder à l'outil **Options de démarrage de Windows**.

Comme presque tout sur Windows, il existe de nombreuses façons d'ouvrir l'outil de réparation du démarrage sous Windows.

Donc, même si une façon d'ouvrir l'outil ne fonctionne pas, vous avez les autres à essayer.

*Recherche et mise en page: Michel Cloutier CIVBDL 20230925 "C'est ensemble qu'on avance"*